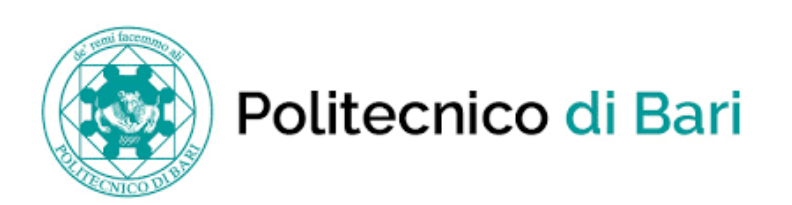

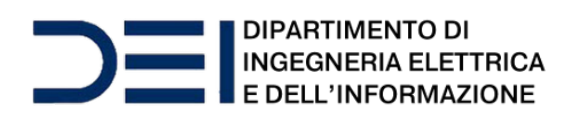

# Guida alla consultazione online delle norme CEI

Premessa

L'utilizzo è consentito a tutti gli utenti in possesso di email con dominio

'...@poliba.it' oppure '...@studenti.poliba.it' e

'@phd.poliba.it'

Per l'accesso è necessaria la registrazione sul portale MyNorma del CEI: *<https://my.ceinorme.it/home.html>*

Ciascun utente strutturato (solo dominio @poliba.it) potrà scaricare e stampare ogni pubblicazione in abbonamento una sola volta; le pubblicazioni scaricate saranno consultabili offline solo sul dispositivo dell'utente che ha effettuato il download. Gli altri utenti (con dominio @studenti.poliba.it e @phd.poliba.it) hanno la possibilità di consultare le pubblicazioni esclusivamente online.

Politecnico di Bari

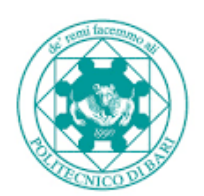

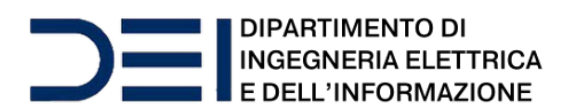

# TUTORIAL REGISTRAZIONE

Per accedere, collegarsi al link:

 *<https://my.ceinorme.it/home.html>*

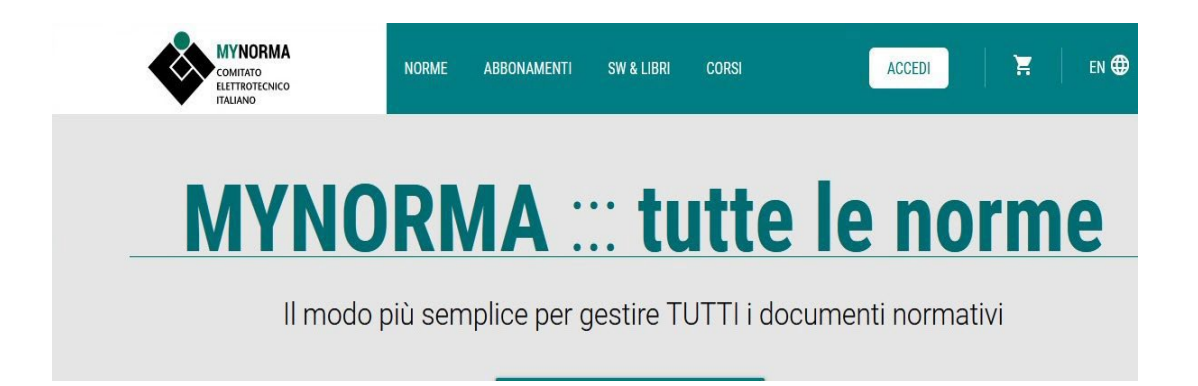

Cliccare su ACCEDI in alto a dx

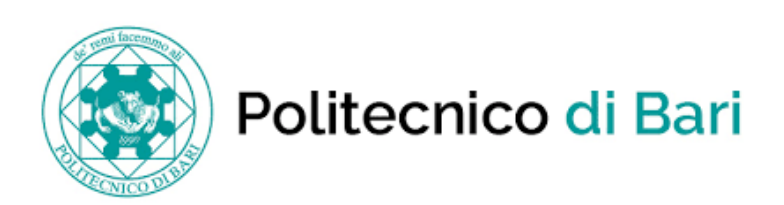

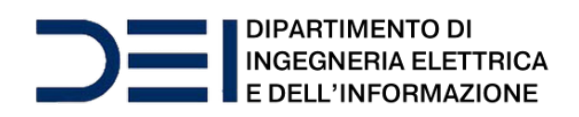

### Nella pagina che si apre:

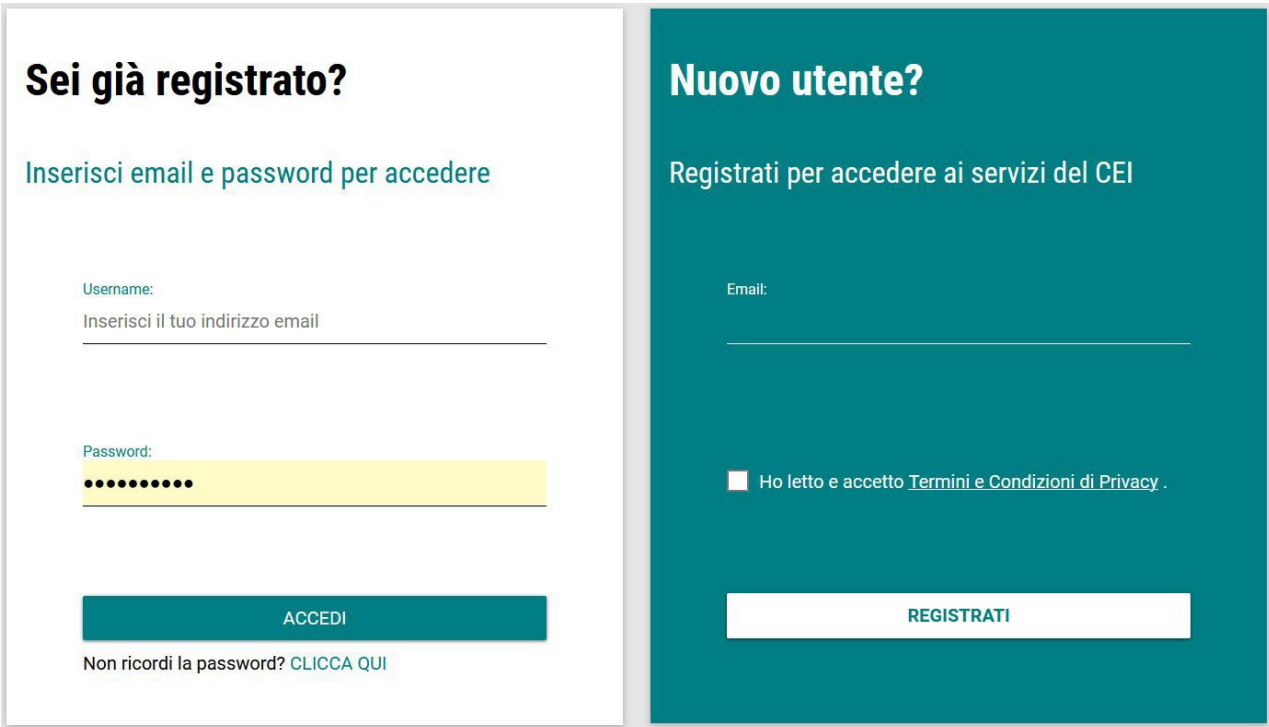

Nella sezione destra (sfondo verde), inserire la propria mail, (...@poliba.it ...@phd.poliba.it …@studenti.poliba.it), spuntare "*ho letto e accetto Termini e Condizioni di Privacy*" e cliccare su REGISTRATI

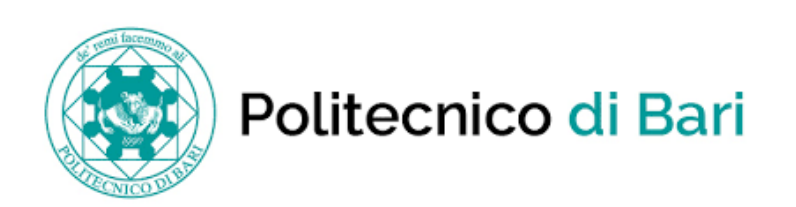

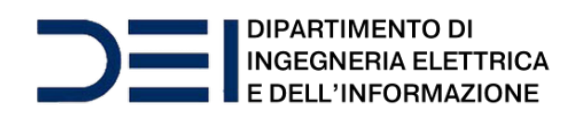

Si aprirà la seguente pagina dove si viene avvisati che occorre attendere la mail di risposta (con oggetto "Nuovo account CEI") all'indirizzo fornito in precedenza.

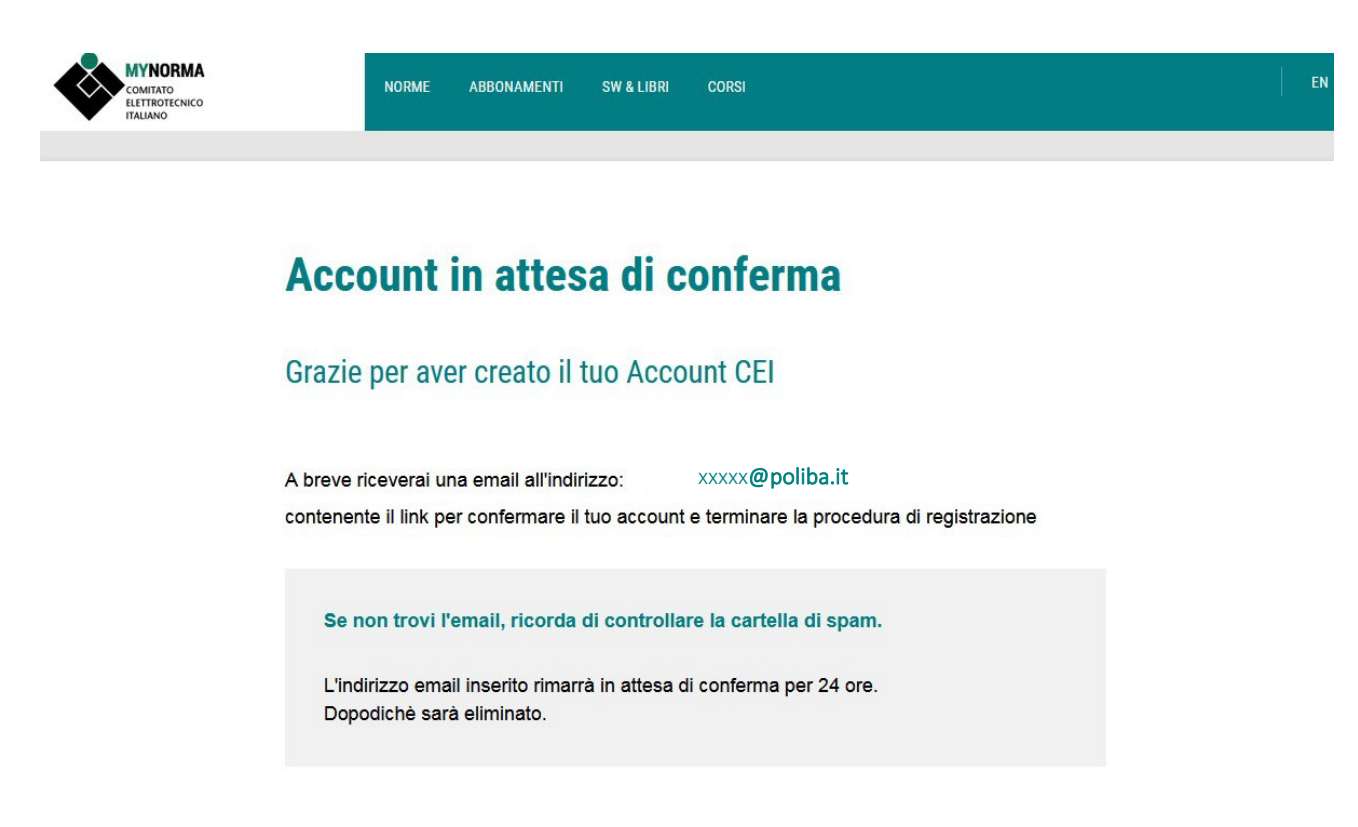

La mail contiene il link per confermare il proprio account e completare la procedura di registrazione.

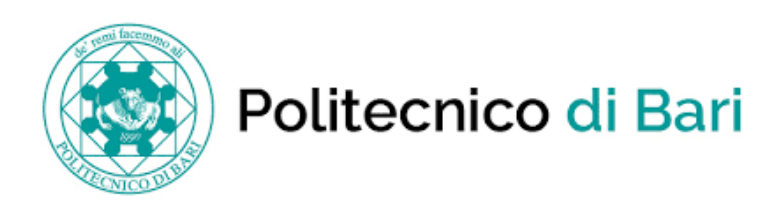

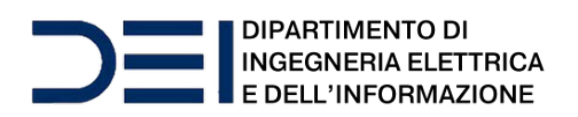

Una volta ricevuta la mail, cliccando sul link contenuto in essa, appare questa pagina nella quale occorre inserire: nome e cognome e scegliere una password attenendosi a quanto prescritto.

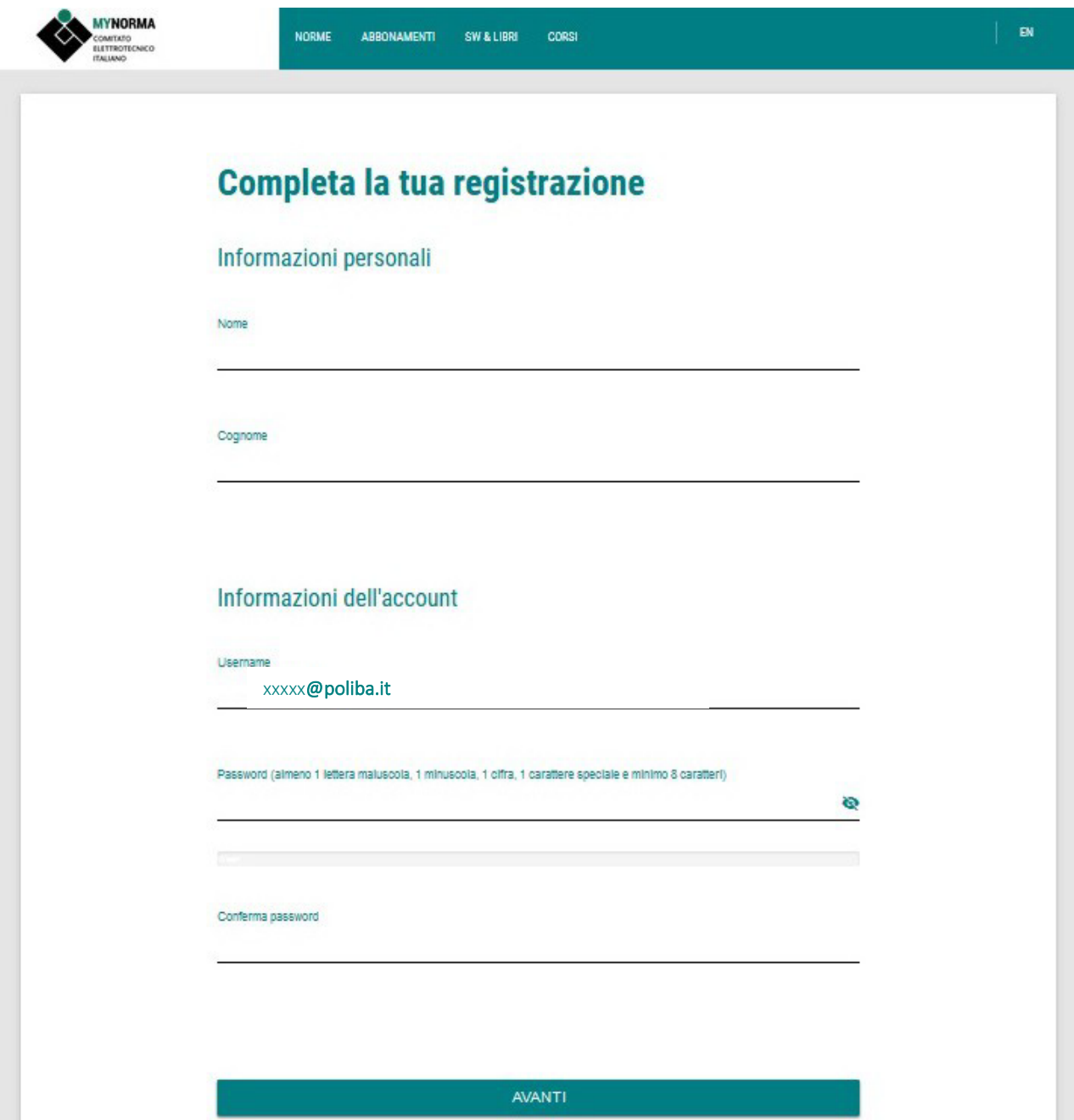

Dop aver inserito i dati, cliccare su AVANTI in basso

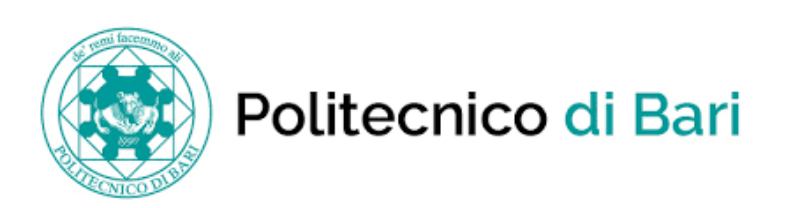

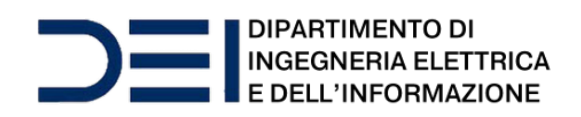

#### Si apre questa pagina:

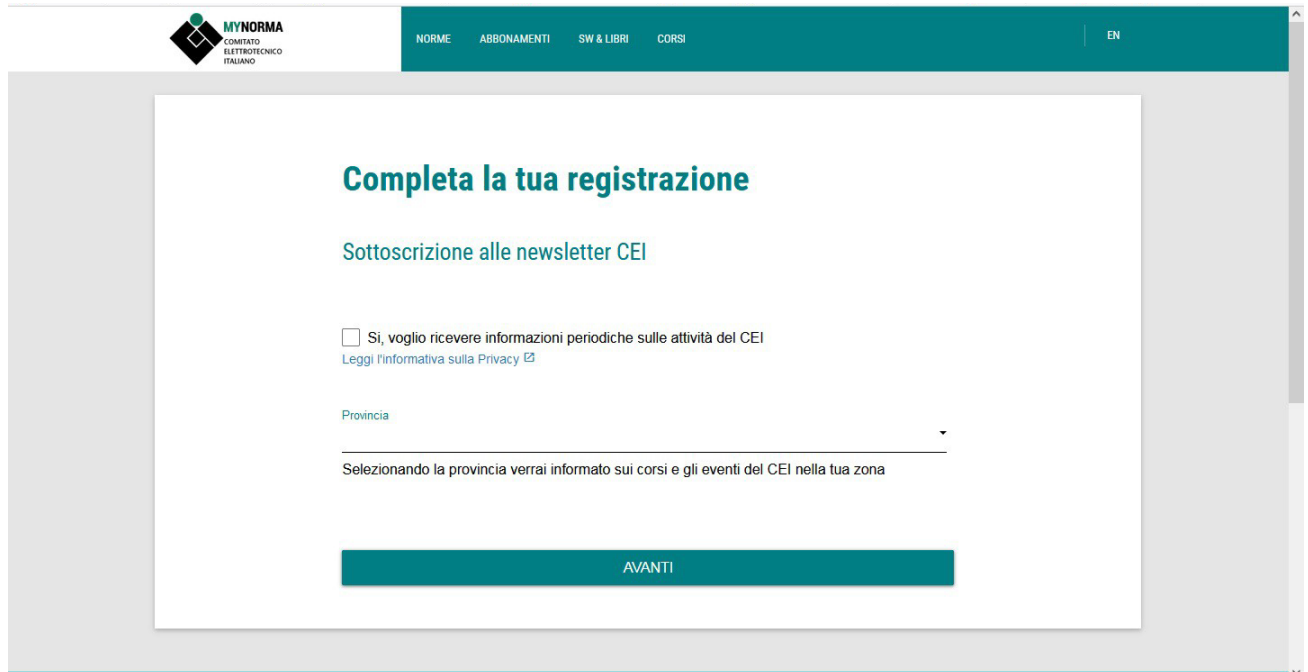

Scegliere se si vogliono ricevere info sulle attività del CEI (in tal caso mettere il segno di spunta e inserire la provincia) e cliccare su AVANTI

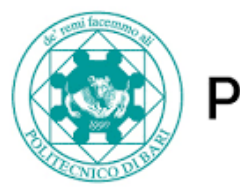

Politecnico di Bari

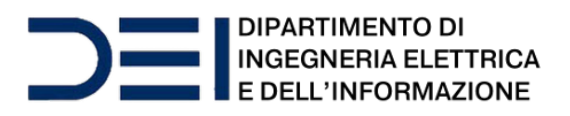

Si giunge a questa pagina:

## Dal menu a cascata selezionare "UNICO" e cliccare su AVANTI in basso

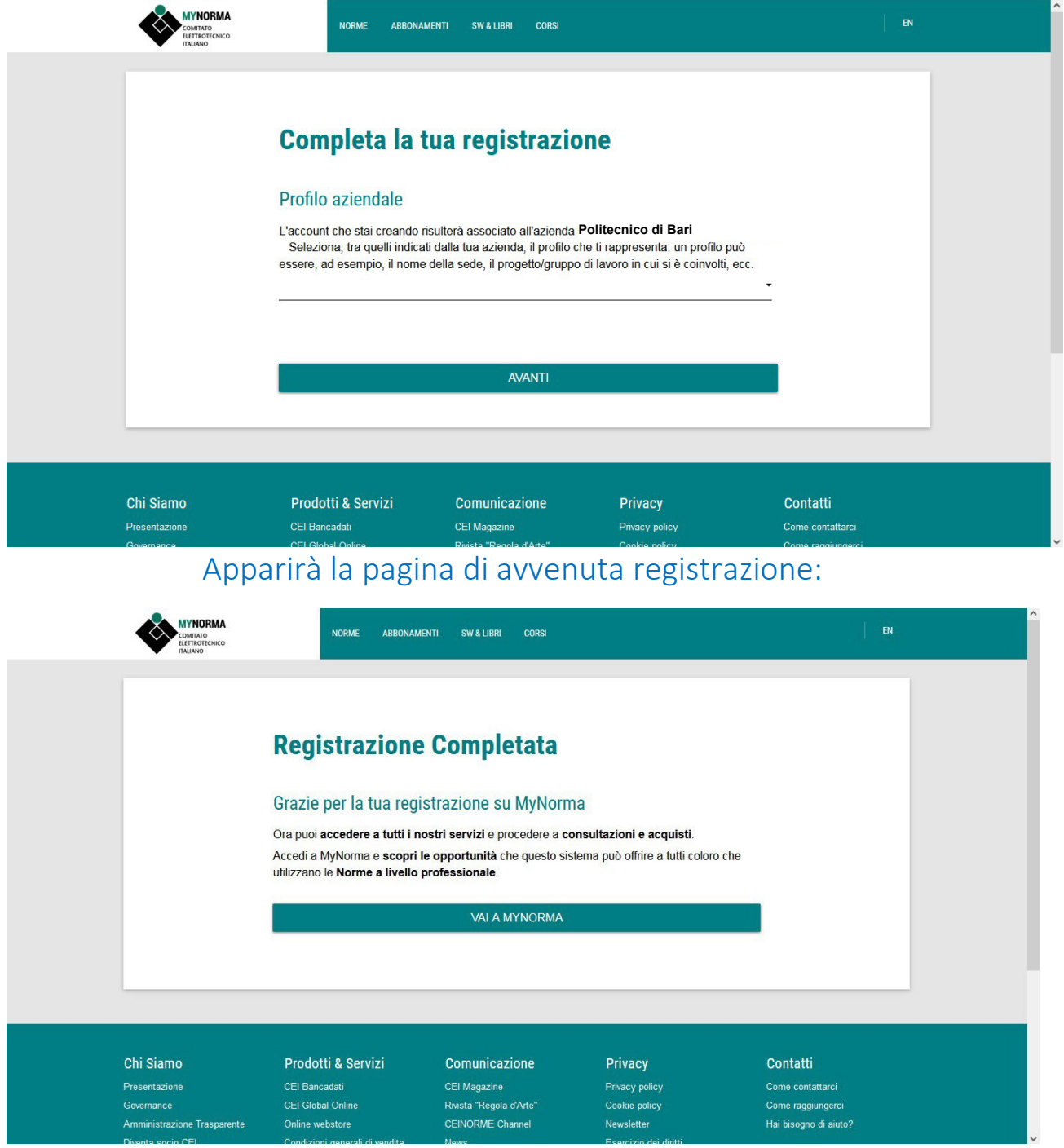

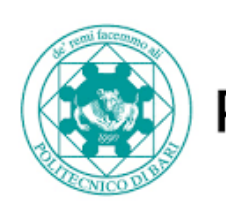

Politecnico di Bari

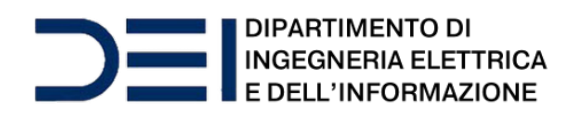

# TUTORIAL ACCESSO

Per accedere, collegarsi al link:

 *<https://my.ceinorme.it/home.html>*

Apparirà la seguente pagina:

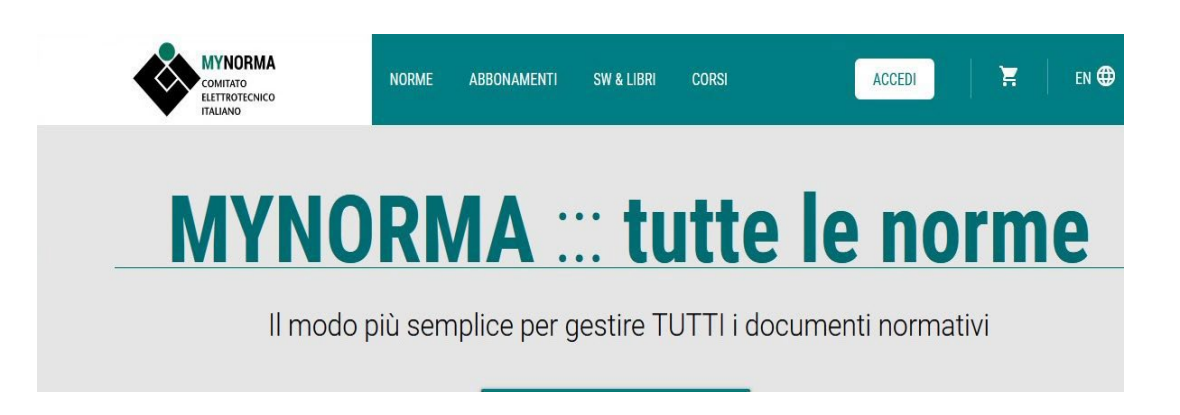

Cliccare su "ACCEDI" in alto a dx

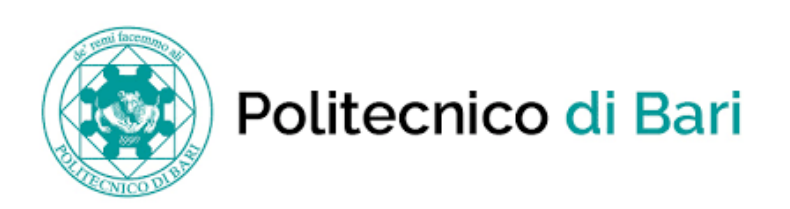

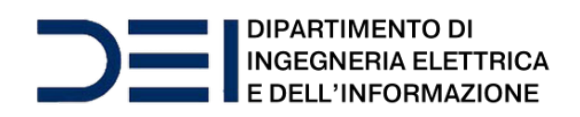

Nella pagina che si apre:

# Sei già registrato?

Inserisci email e password per acceder

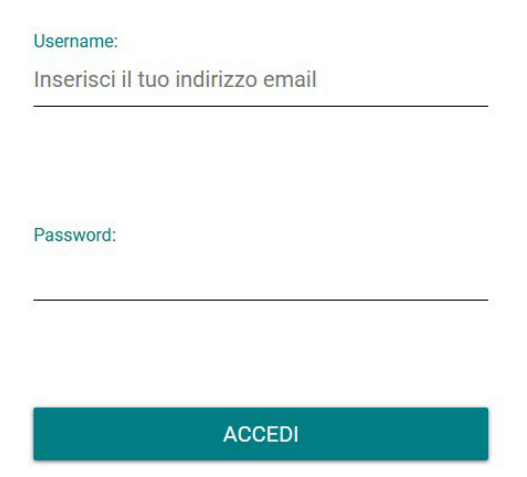

Inserire le proprie credenziali e cliccare su ACCEDI in basso

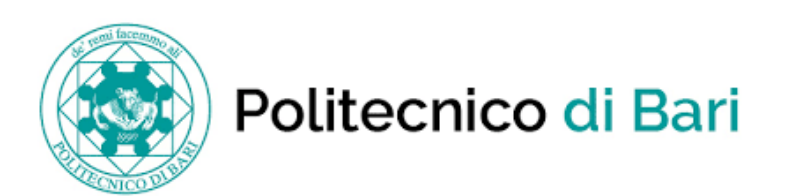

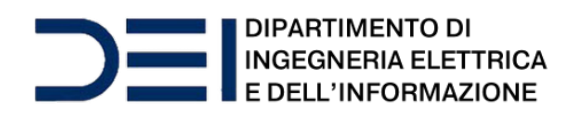

## Si aprirà la seguente pagina:

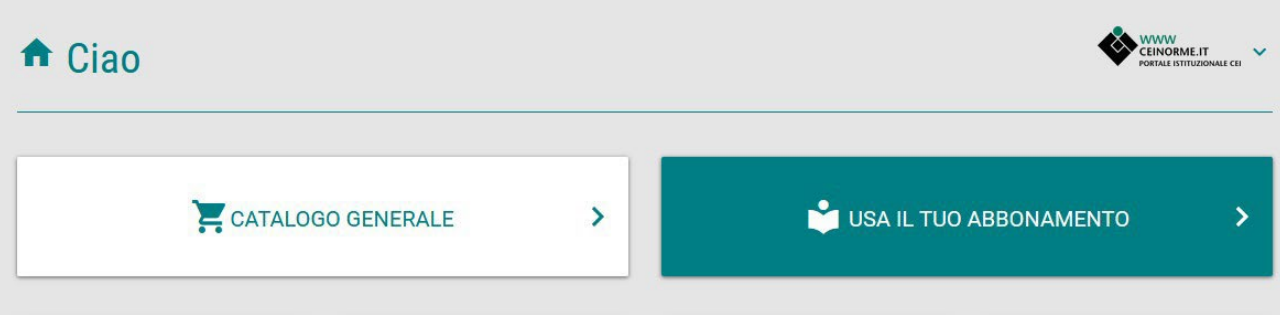

### Cliccare su USA IL TUO ABBONAMENTO

## A questo punto, si apre la pagina di ricerca con i campi da compilare:

# Cerca le norme di tuo interesse

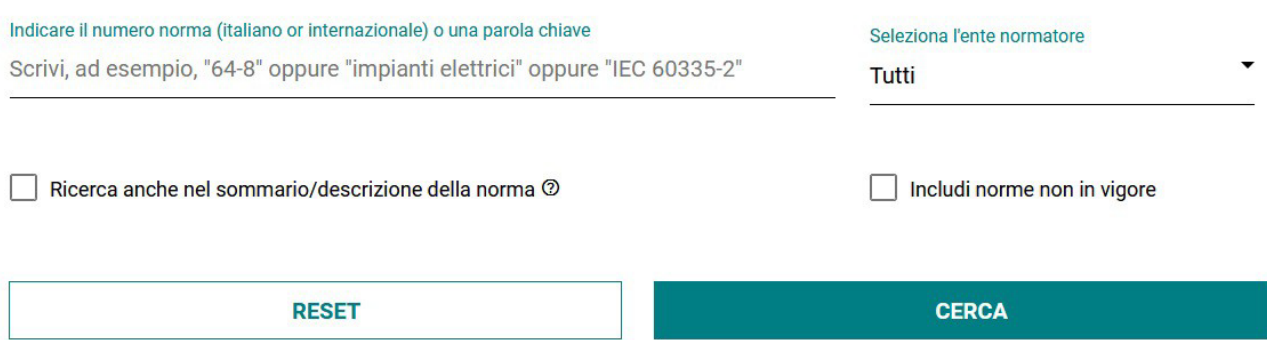

Desideri più opzioni di ricerca? Apri la ricerca avanzata!

Dopo aver valorizzato i campi, cliccare su CERCA

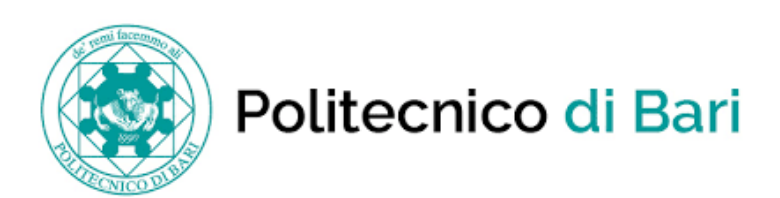

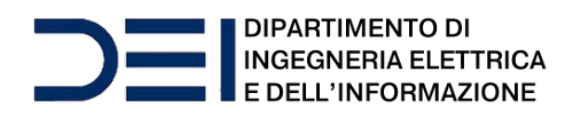

### Nella pagina dei risultati scegliere la norma di proprio interesse, cliccando sul pulsante VAI ALLA SCHEDA

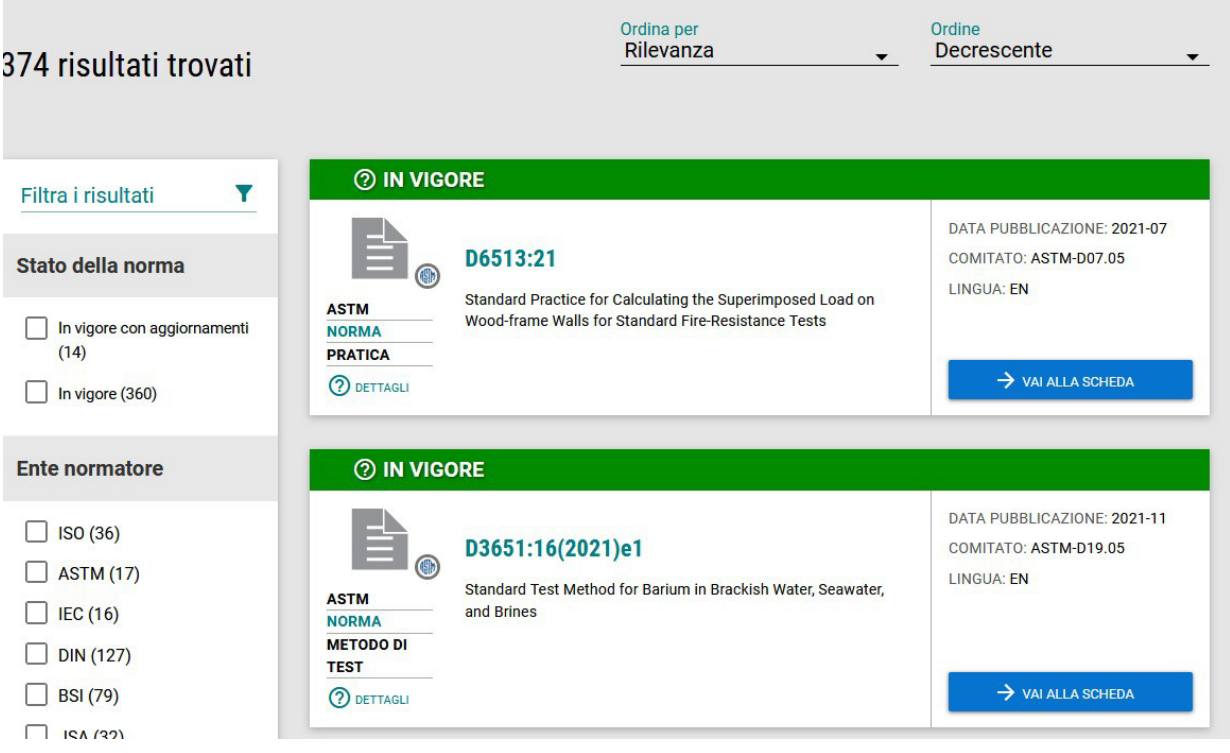

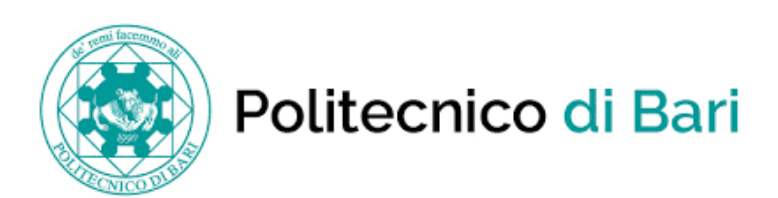

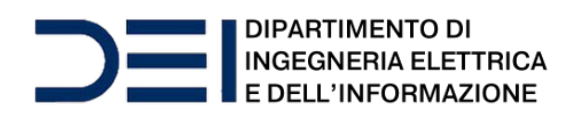

#### Si apre la scheda della norma dove è possibile visualizzarla e/o scaricarla:

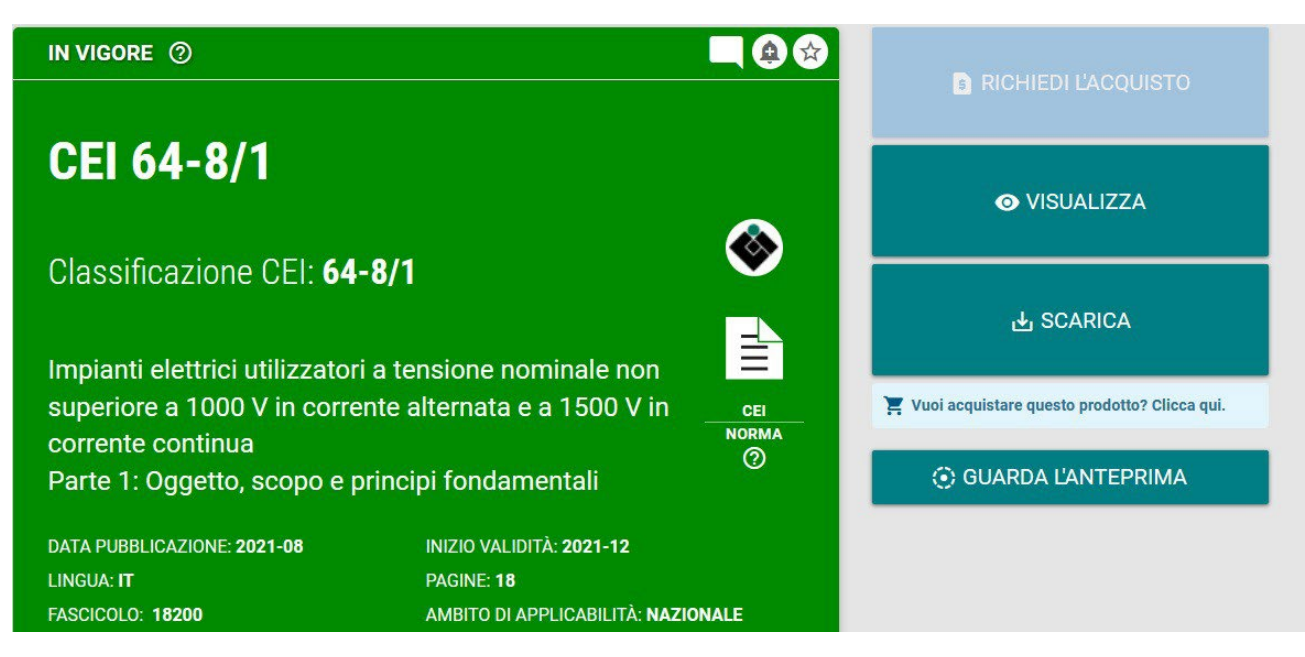

IMPORTANTE: se, selezionando Visualizza appare un avviso di Blocco Popup, consentire sempre i popup dal sito CEI

Attenzione! Per la consultazione è necessario installare il plugin FILE OPEN scaricabile da qui:

<http://plugin.fileopen.com/new/all.aspx>

Per info sull'installazione del plugin, consultare la seguente pagina:

<https://pages.ceinorme.it/it/faq-it/fileopen-it/>

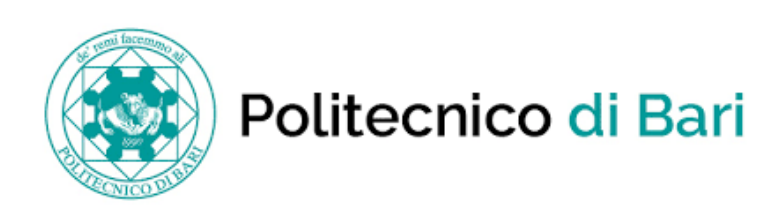

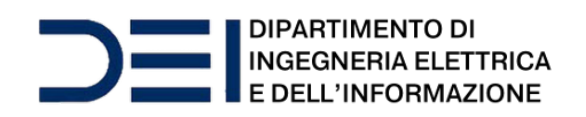

L'abbonamento prevede un solo accesso simultaneo per il dominio @poliba.it e due accessi simultanei per i domini @studenti.poliba.it e @phd.poliba.it. Al raggiungimento delnumero di accessi simultanei previsti, un ulteriore utente potrà collegarsi solo quando uno degli utenti collegati si disconnetterà, per cui si raccomanda di effettuare il"Logout" alla fine di ogni sessione.

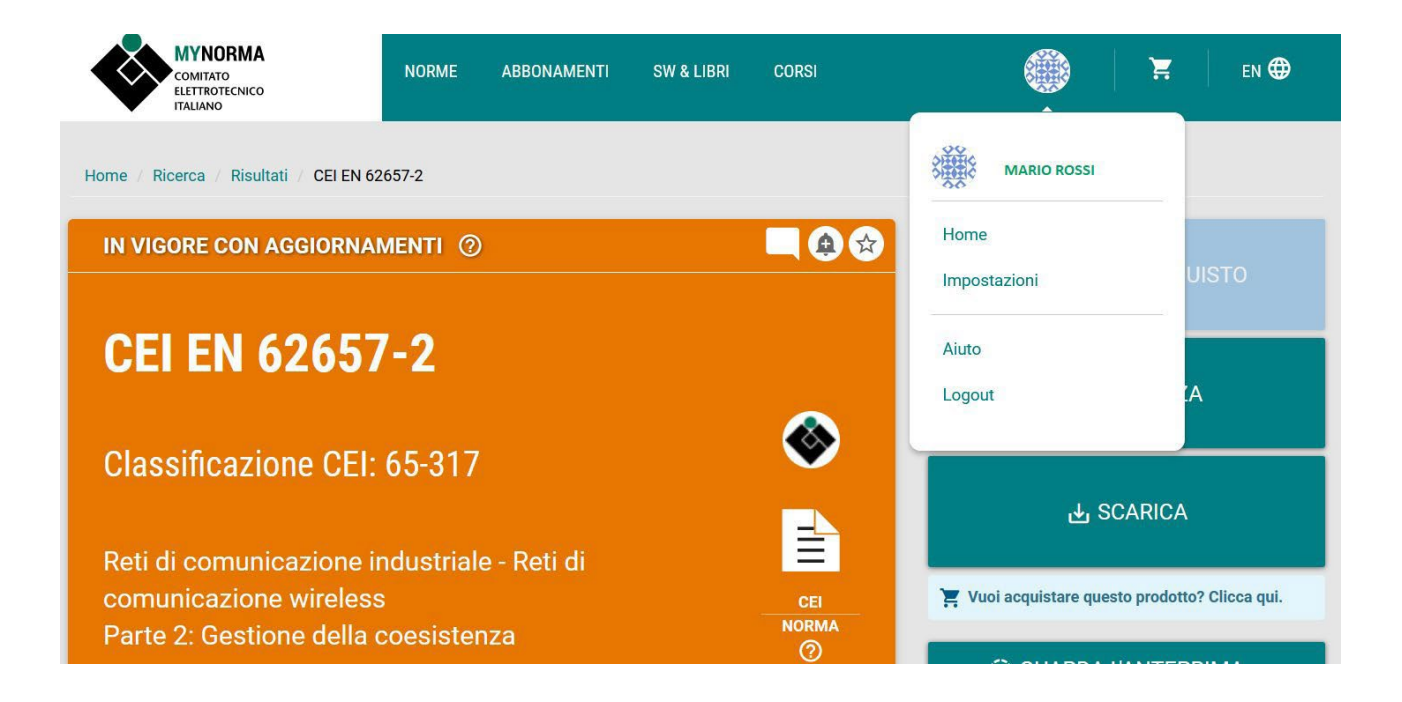